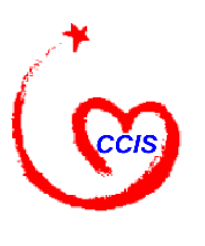

**Child Care and Development Fund CONNECT:Direct Procedures and State Contacts** 

**Technical Bulletin #6 FINAL: May 28, 1998**

# **I. INTRODUCTION**

The purpose of this Bulletin is to assist State child care database centers with the transmission of their ACF-801 electronic data files.<sup>1</sup> This data is transmitted from the States to the Administration for Children and Families (ACF) Child Care Bureau's (CCB) Child Care Information System  $(CCIS)^2$  The most efficient method of electronic data transmission is through CONNECT:Direct (C:D), established by the Social Security Administration (SSA). SSA uses C:D for data transfer within its secure network of State and Federal data centers. The SSA network of data centers is an important resource for transmitting child care data.<sup>3</sup> This Bulletin gives step-by-step instructions for using C:D to transfer State ACF-801 child care data to CCIS.

# **II. CONNECT:DIRECT INSTRUCTIONS**

# *Step 1: Find the State's CONNECT:Direct Point-of-Contact*

Appendix I is a compiled list of C:D contact personnel for each State from information provided by SSA, the Adoption and Foster Care Analysis and Reporting System, and the Office of Child Support Enforcement. Use this list as a starting point to contact the C:D personnel in your State. Tell the C:D contact personnel that you have an ACF-801 data file that needs to be sent via CONNECT:Direct to the Child Care Bureau's CCIS in Washington, D.C. and that you need their assistance in locating a point-of-contact who is responsible for your State's ACF-801 data transmission. A point-of-contact is an applications or systems person who may be at the State child care database center or at the State C:D site. It is important to locate this individual who will be transmitting the ACF-801 data files. Work with this point-of-contact to carry out the remaining steps in the CONNECT:Direct procedures.

 $\overline{a}$ <sup>1</sup> All States should now have access to CONNECT:Direct. Territories have the option of using a different file transfer protocol called "Kermit." Please see Technical Bulletin #9 for Kermit instructions.

 $2^2$  The CCIS is located at the National Institute of Health (NIH) computer center in Bethesda, MD. The Child Care Bureau uses two mainframes at the center. States files are first transmitted to a work area on the NIH MVS and secondly to the DEC Alpha Unix Server where the CCIS database resides.

<sup>&</sup>lt;sup>3</sup> When a State transmits the ACF-801 data, the SSA acts as a network router between the State and the NIH computer center.

# *Step 2: Complete and Submit the Registration Form*

Complete the registration form (Appendix II) and fax it to the Child Care Automation Resource Center (CCARC) at (703) 821-1496. The point-of-contact should help you complete the form. Upon receipt of your fax, CCARC staff will contact you to schedule a test date and will send you a test file on a diskette. This test file will be transmitted to CCIS during your first C:D test (see Step 5).

# *Step 3: Write the JCL for C:D File Transmission*

Create a process for sending data files to CCIS. Write the Job Control Language (JCL) necessary to create the data transmission process. Appendix III provides a sample of JCL that you can use to create your transmittal process.

You must use the following dataset naming convention for the file C:D will write to CCIS. If you do not follow this exact naming convention, CCIS will not be able to receive your ACF-801 data file:

# **VVG1IWI.PCCIS.NDM.***xx*.**HUB.Y***yyyy***.D***mmdd***.T***hhmm*

where *xx* is the two-letter postal code abbreviation for your State. *yyyy*, *mmdd* and *hhmm* respectively, are the four digit year, the two digit month and day, and the military time (based on a 24 hour clock) of the transmission.

For example, if you are submitting a data file for Alabama's ACF-801 data on July 15, 1998 at 1:15 pm then the dataset name should be:

# **VVG1IWI.PCCIS.NDM.***AL*.**HUB.Y***1998***.D***0715***.T***1315*

# *Step 4: Create Effective Information Flow Procedures*

It is important to create effective data flow procedures between CCIS, the State ACF-801 child care data center, and the State C:D site, especially when the location of the C:D site is different from that of the child care data center.

States are encouraged to develop the following:

- A procedure for *transmitting* the ACF-801 data to the State C:D mainframe.
- A procedure for *receiving* reports back from the State C:D mainframe.

These two procedures ensure that State child care data files are sent to the appropriate individual at the State C:D site for transmittal to CCIS. These procedures also ensure that the CCIS report files sent to the State C:D site are forwarded to the appropriate person at the State child care data center who is ultimately responsible for the ACF-801 data. This is essential because receipt of the report files is proof that the ACF-801 data was received and processed by CCIS.

Examples of what States have done internally to exchange information include using a File Transfer Protocol (FTP) and sending cartridges and tapes back and forth between centers and sites.

# *Step 5: Perform the C:D Data Transmission Link and Loop Tests*

You must perform two separate tests on your data transmission process before you can transmit the first actual data.

- **Test C:D data transmission link**: The first test verifies that there is a data transmission link between the State C:D mainframe and CCIS. Transmit the test data<sup>4</sup> from your State C:D mainframe to CCIS. Once CCIS receives your test data, it generates a test report, the purpose of which is simply to acknowledge that data can transmit back to your State C:D mainframe. This test establishes that both mainframes are linked for data transmission.
- **Test C:D data transmission loop**: The second test is called a "loop test" because it checks that all aspects of the data transmission links between sites are working properly. Inform your Technical Assistance Liaison at the CCARC when you are ready to perform the loop test. Once the date is established, start the test by extracting ACF-801 data from your database,<sup>5</sup> and then transmit it to your State C:D site. That site, in turn, transmits the data to CCIS, where the data is analyzed and processed. Next, CCIS transmits data reports back to your State C:D site, which transmits the reports back to the child care data collection center which originally sent the data.

**NOTE**: When you begin the loop test, be sure to enter "**111111**" in the **report period data element for the monthly summary record field**. Using this entry tells the system that you are transmitting test data.

Ask your contacts for the names of those who can verify the test results. In addition, use the C:D utility, Select Statistics, to verify if the transmission was successful. Check with your State's C:D site to determine if this utility is available. Appendix IV has more information about using Select Statistics.

 $\overline{a}$ 

<sup>&</sup>lt;sup>4</sup> The Child Care Automation Resource Center will provide test data on a diskette after the State C:D registration form is received. See Step 2.

 $<sup>5</sup>$  For the loop test, States may choose to send either the entire first submission or a portion of the records in the first</sup> submission. In either case, the loop test submission must be a properly formatted CCIS file. Technical Bulletin #4 describes ACF-801 Case-level File Format.

# *Step 6: Transmit the Actual ACF-801 Data File*

The final step is transmitting the actual ACF-801 data file based on your State's submission schedule.<sup>6</sup> When CCIS receives your child care data file, it checks for file formatting and data quality. Upon receipt of your actual data, CCIS will automatically generate three reports regarding the submission. The first report is the Summary Data Assessment Report. The second report is the Detail Data Assessment Report. The third report is the State Programmatic Analysis Report.<sup>7</sup> If there is a problem, the CCARC will contact you to offer assistance.

# **III. CONCLUSION**

The CCARC estimates that it will take approximately eight weeks to complete the six steps necessary to transmit the first submission. Table 1 offers the approximate time needed to complete each step; however, this will vary depending on each State. Please take a moment to consider your State's time line. Note: The CCARC will be ready to test data at the end of May for States that would like to get a head start on the testing procedures.

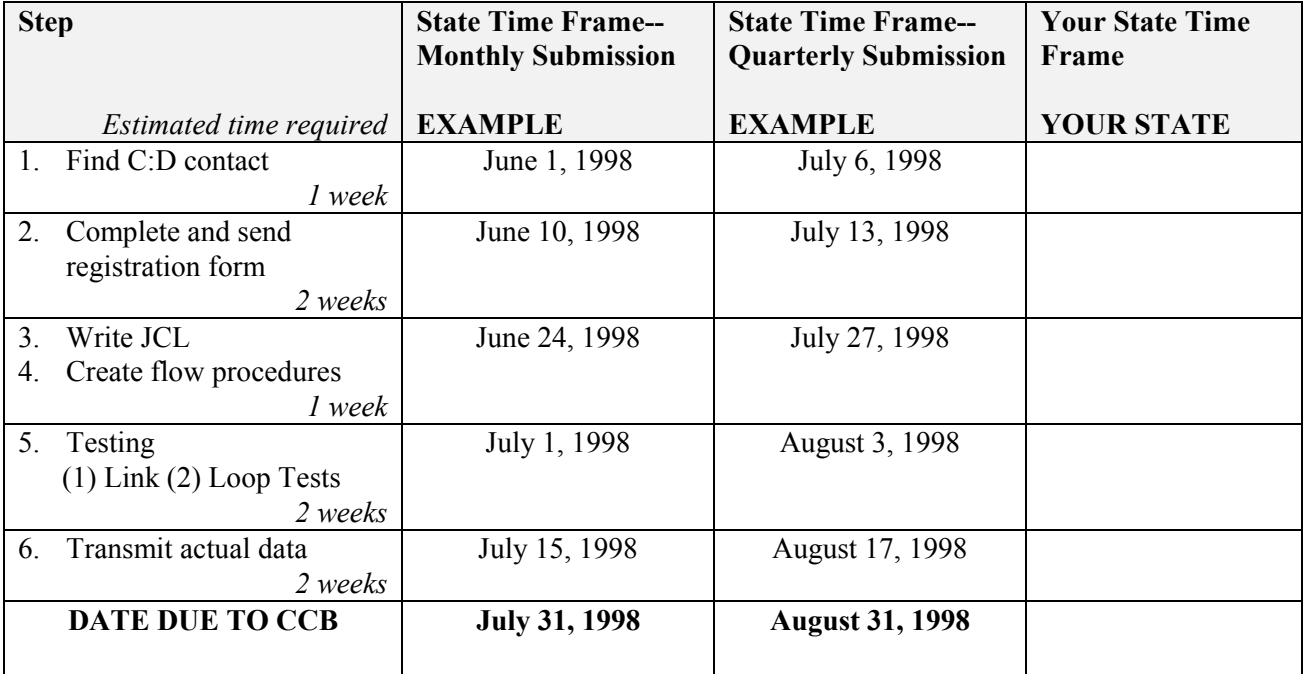

Table 1: Suggested Timetable for CONNECT:Direct Transmission

 $\overline{a}$ <sup>6</sup> States are given the option to submit data on a monthly or quarterly schedule. States specified their desired option in their Sampling Plan or Letter of Intent that was due to ACF February 28, 1998.

 $<sup>7</sup>$  This report will be sent to States beginning in September of 1998.</sup>

This document provides step-by-step instructions for transmitting your ACF-801 child care data files via C:D. However, as we all know, sometimes data transmission does not go as planned. For that reason, we invite you, or any member of your transmission team, to contact the C:D specialists at the CCARC for further assistance.

# **Appendix I CONNECT:Direct Contact Personnel**

**\_\_\_\_\_\_\_\_\_\_\_\_\_\_\_\_\_\_\_\_\_\_\_\_\_\_\_\_\_\_\_\_\_\_\_\_\_\_\_\_\_\_\_\_\_\_\_\_\_\_\_\_\_\_\_\_\_\_\_\_\_\_\_\_\_\_\_\_\_\_\_\_\_\_\_\_\_\_** 

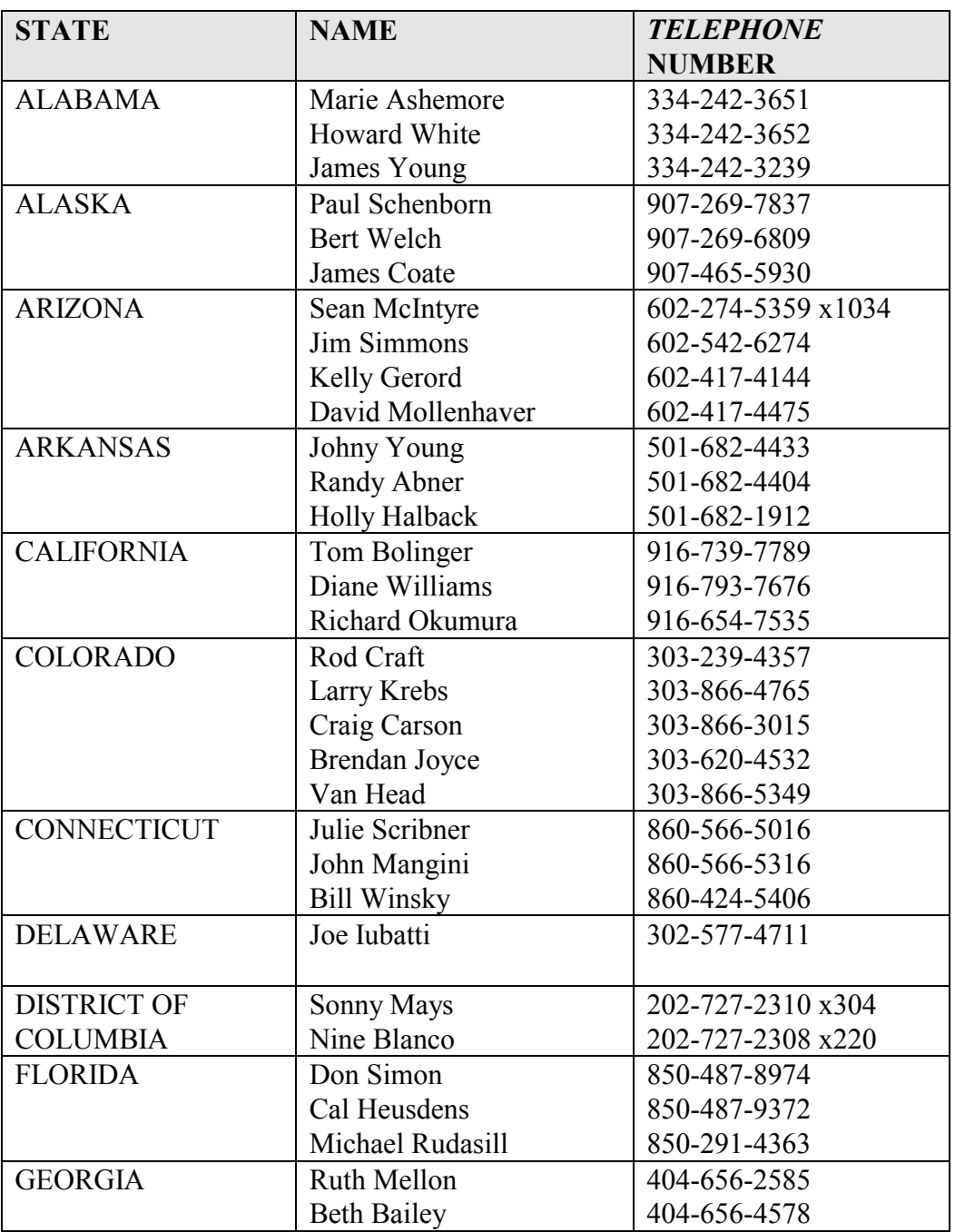

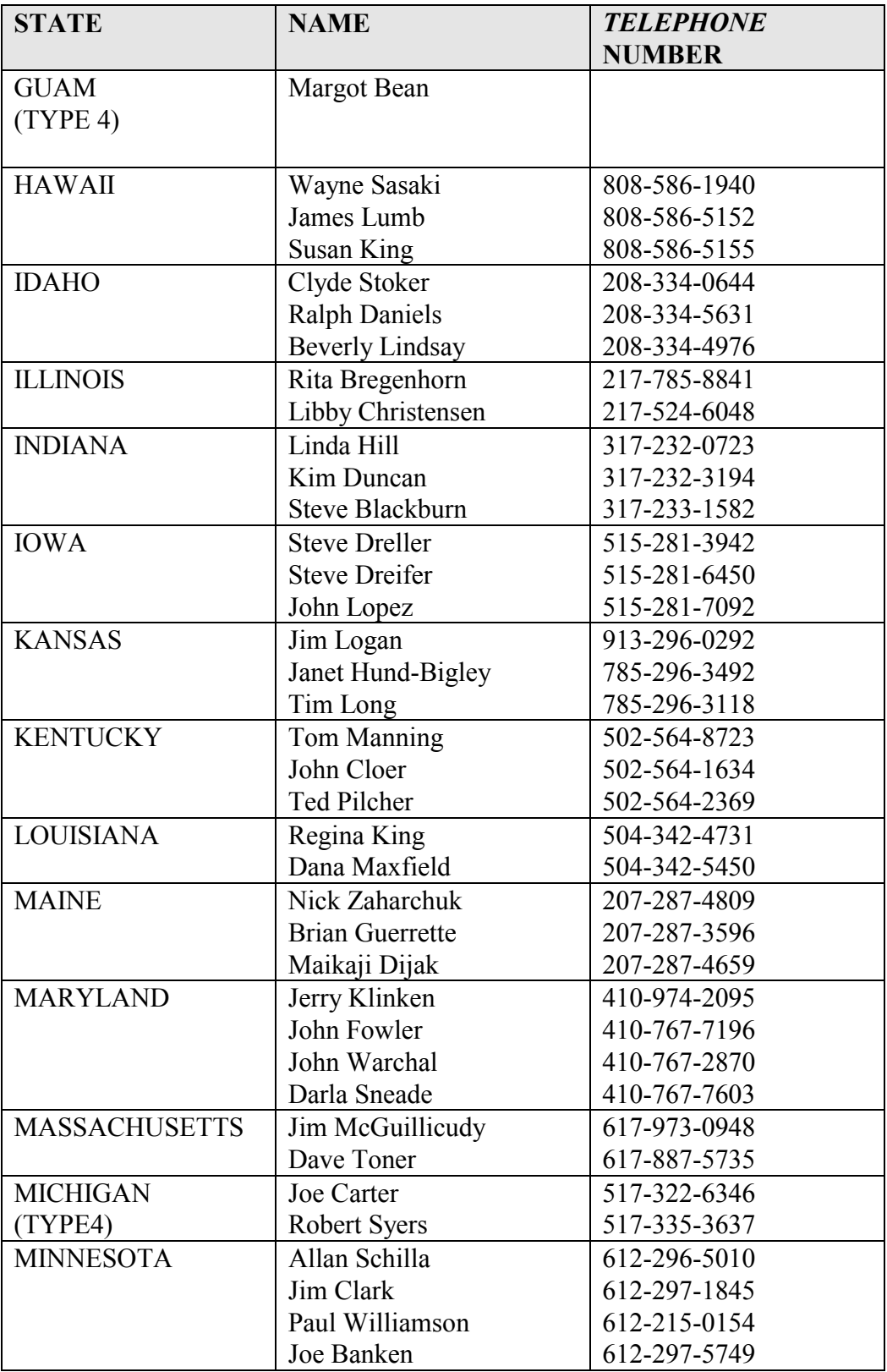

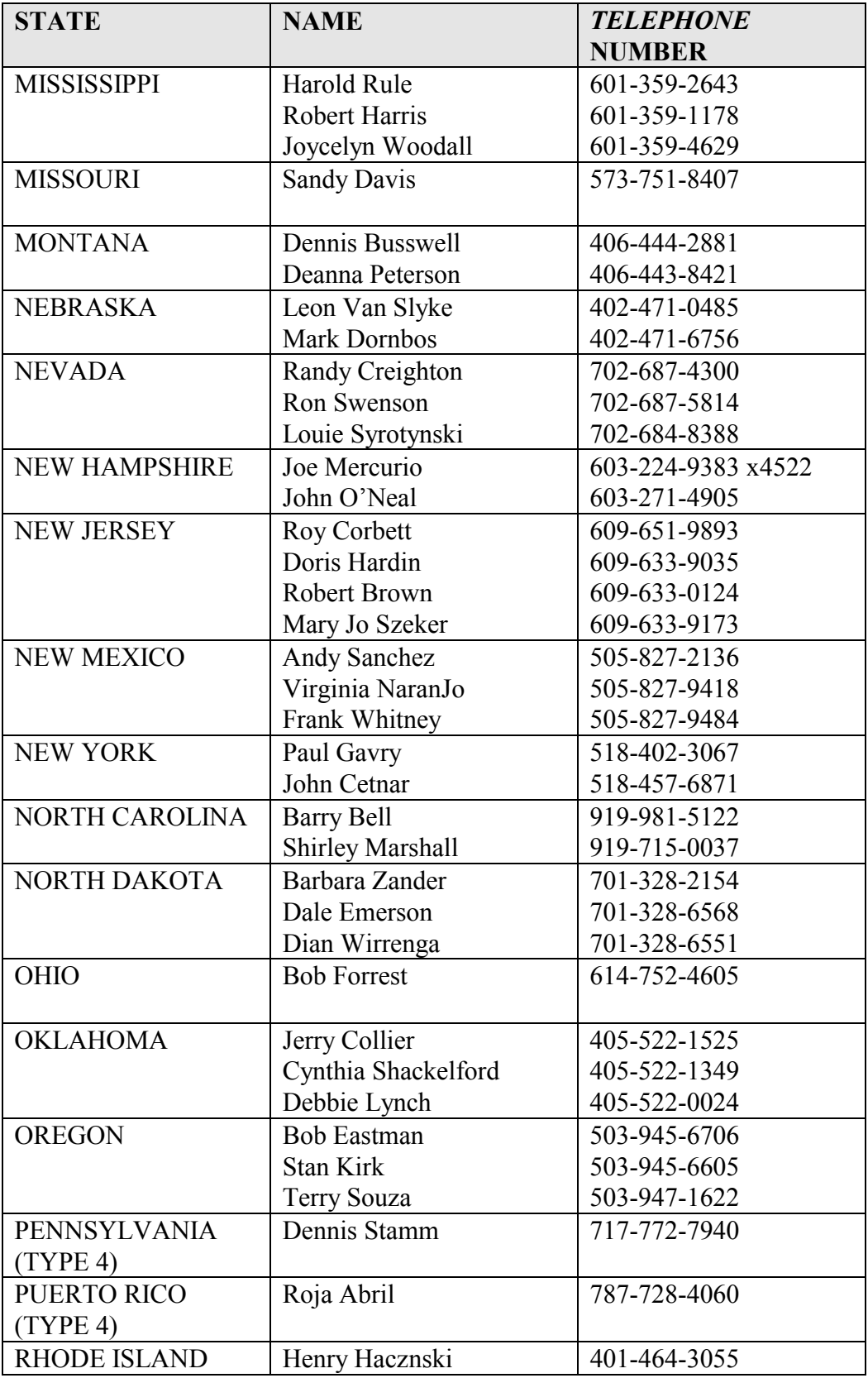

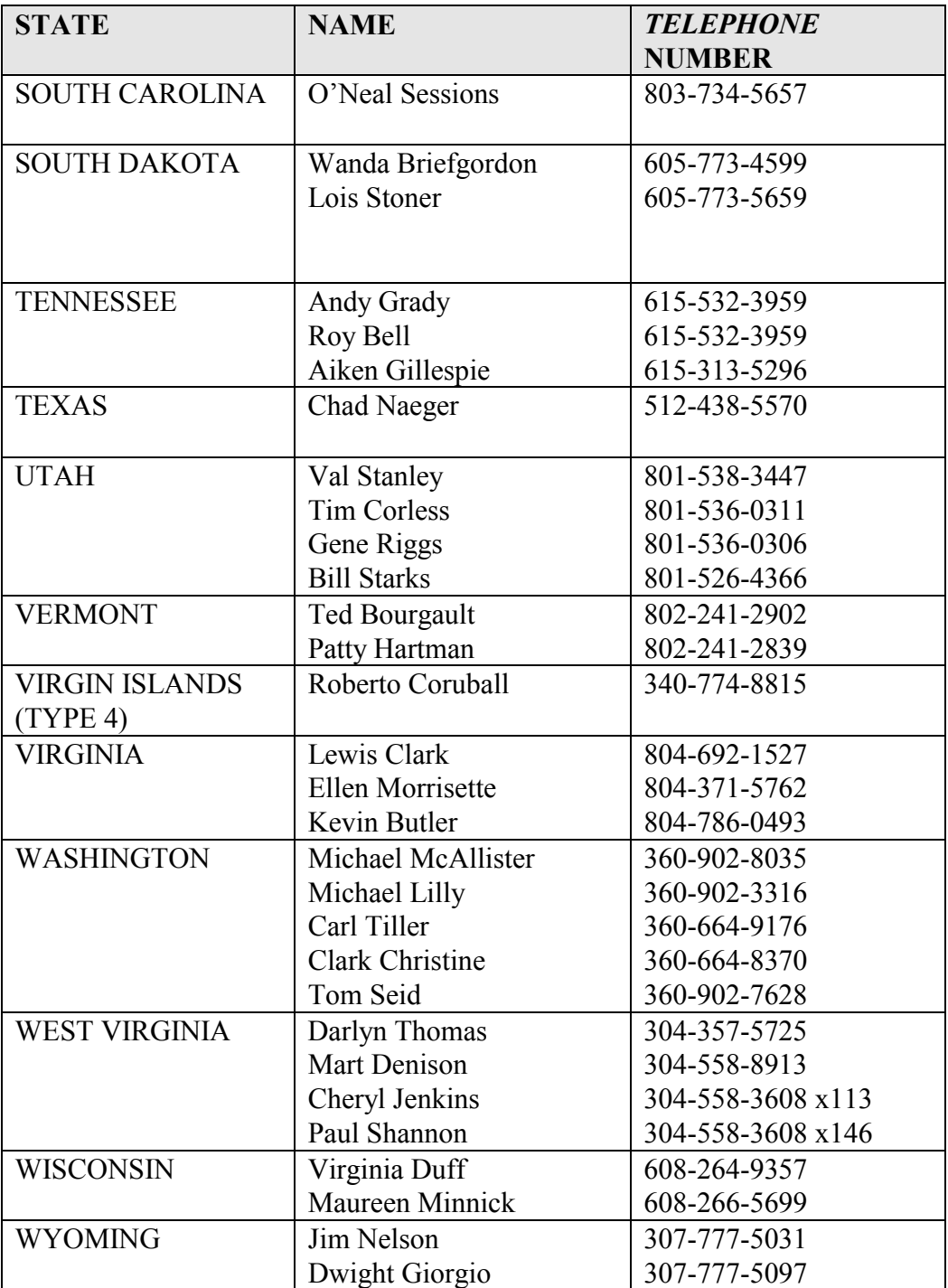

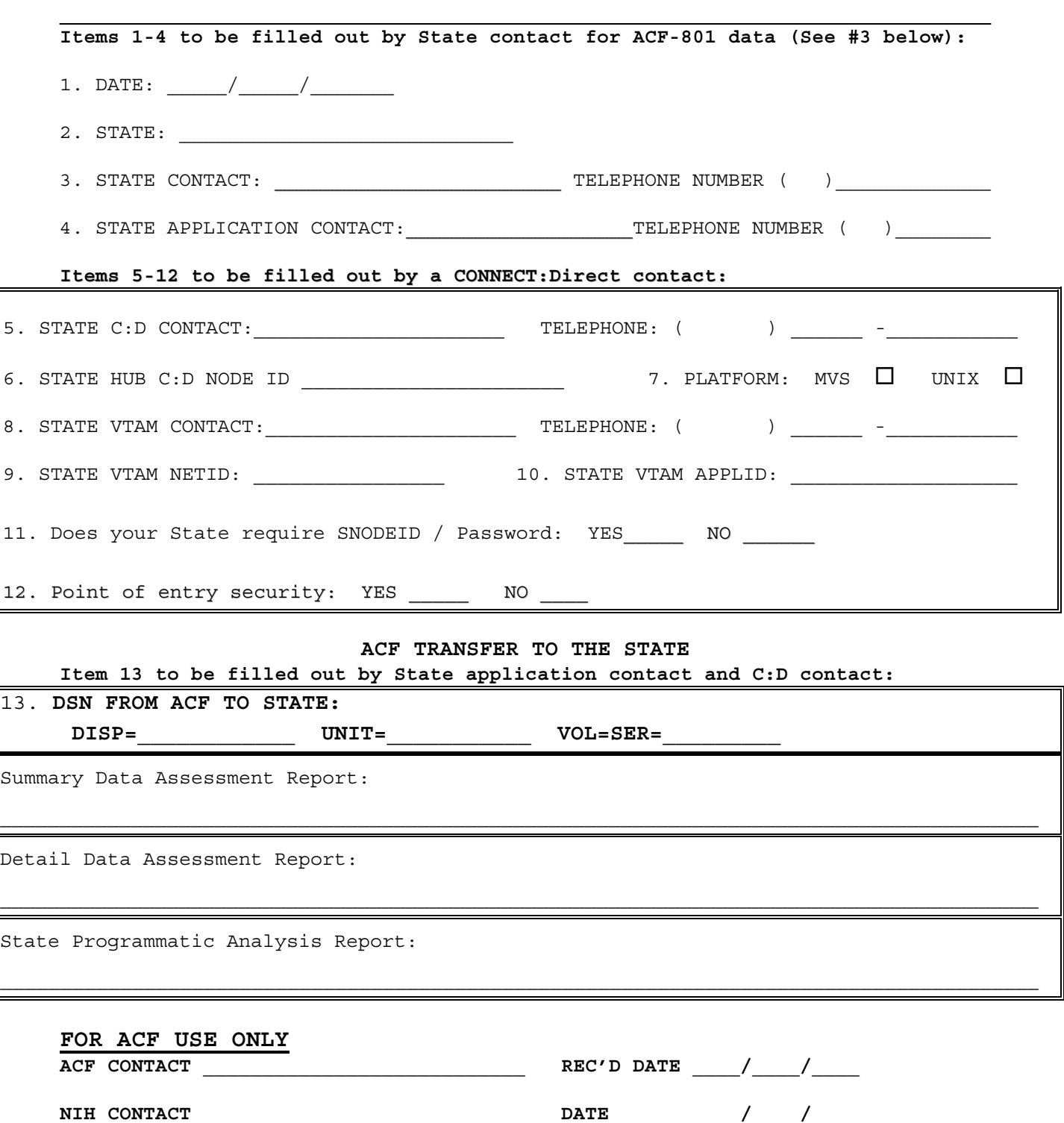

# **Appendix II ACF Hub CONNECT:Direct Registration Form**

**PLEASE FAX THIS FORM TO THE CCARC AT (703) 821-1496.** Form 5/98

### **INSTRUCTIONS FOR COMPLETING ACF HUB CONNECT:DIRECT REGISTRATION FORM**

#### **Items 1-4 to be filled out by State contact for ACF-801 data (See #3 below):**

1. Date: Date the form is prepared.

2. State: Name of the State requesting C:D connection to NIH.

3. State Contact and telephone number: Primary state Child Care person who has program/policy responsibility for creating and submitting ACF-801 data. (We will contact this person if there is a problem with the format and contents of the data.)

4. State Application Contact and telephone number: State person who is responsible for creating C:D Process and electronically submitting the data file from State C:D mainframe to CCIS. (We will contact this person if there is a problem with the file transmission.)

#### **Items 5-12 to be filled out by CONNECT:Direct contact:**

5. State C:D Contact and telephone number: State person responsible for maintaining/setting up C:D software. (We will contact this person if there is a C:D problem such as an incorrect Node id.)

6. State HUB C:D Node id: State's HUB CONNECT:Direct Node id.

7. Platform: Place an "X" for the appropriate platform where C:D is running.

8. State VTAM Contact and telephone number State person responsible for maintaining/updating VTAM network definitions. (We will contact this person if there is a network problem.)

9. State VTAM NETID: State VTAM network id.

10. State VTAM APPLID: State VTAM application id.

11. State SNODEID: Check Yes or No. If a State requires a SNODEID/Password, we will contact you to get the information.

12. State point of entry security: Check Yes or No if point of entry security is set-up at the State's computer system.

#### **Item 13 to be filled out by State application contact and C:D contact:**

13. DSN from ACF: Specify the filenames for the three files ACF will transmit back to the States. We suggest that the files be created as a Generation Data Group (GDG) or have a year, date and time stamp as final parameters (.Yyyyy.Dmmdd.Thhmm). The State needs to provide us with the DISP, UNIT, and VOL=SER parameters.

 $\mathcal{L}_\mathcal{L} = \{ \mathcal{L}_\mathcal{L} = \{ \mathcal{L}_\mathcal{L} = \{ \mathcal{L}_\mathcal{L} = \{ \mathcal{L}_\mathcal{L} = \{ \mathcal{L}_\mathcal{L} = \{ \mathcal{L}_\mathcal{L} = \{ \mathcal{L}_\mathcal{L} = \{ \mathcal{L}_\mathcal{L} = \{ \mathcal{L}_\mathcal{L} = \{ \mathcal{L}_\mathcal{L} = \{ \mathcal{L}_\mathcal{L} = \{ \mathcal{L}_\mathcal{L} = \{ \mathcal{L}_\mathcal{L} = \{ \mathcal{L}_\mathcal{$ 

There are two options for electronically transmitting the data file to CCIS. States may elect which option they would like to use:

- Option 1: Create your own C:D SUBMIT and COPY process. Use this option if you wish to customize the C:D process to automate tasks beyond file transmission. For example, if you want to send a notification that the transmission process has been completed, you can automate this task by coding it in a process.
- Option 2: Use an existing standard C:D COPY process provided with the software.

Following are descriptions for implementing either option:

# **OPTION 1**

You may use the following sample to create your own JCL batch job and C:D SUBMIT and COPY process for the ACF-801 data file transmission to CCIS. Please note that the information specified in the following JCL sample may require modifications to conform to your own data center environment.

```
//jobname JOB--Enter the required job statement parameters for the State installation. 
//* (Connect:Direct)--Transmit a state file directly to CCIS 
//DMBATCH EXEC PGM=DMBATCH,REGION=1M,PARM=(YYSLYNN) 
//STEPLIB DD DISP=SHR,DSN=SYS3.NDM.COMMON.LOADLIB 
//DMNETMAP DD DISP=SHR,DSN=SYS3.NDM.COMMON.NETMAP 
//DMPUBLIB DD DISP=SHR,DSN=SYS3.NDM.COMMON.PROCESS.LIB
//DMMSGFIL DD DISP=SHR,DSN=SYS3.NDM.COMMON.MSG 
//DMPRINT DD SYSOUT=* 
//SYSUDUMP DD SYSOUT=* 
\frac{\text{NSSIN}}{\text{D}} DD *
  SIGNON 
 SUBMIT PROC=PROC01
       NOTIFY=See below for description of appropriate value - 
       PNODE=See below for description of appropriate value - 
       SNODE=NIH.NDM - 
       &DSN1=See below for description of appropriate value - 
       &DSN2= VVG1IWI.PCCIS.NDM.xx.HUB.Yyyyy.Dmmdd.Thhmm - 
      &NODE=PNODE
      &DISP1=NEW
       &DISP2=CATLG - 
       &UNIT=FILE 
SIGNOFF
```
/\* //

### **Description of appropriate values:**

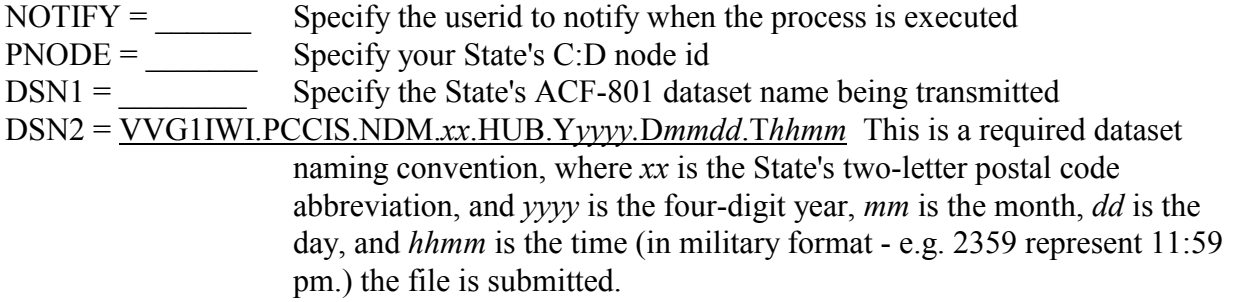

The following code is a C:D COPY process, which is invoked by the C:D SUBMIT command in the above JCL batch job. Please note that this process must reside in the Partitioned Data Set (PDS) library referenced by the above DMPUBLIB DD statement. In addition, its member name must be the same as the member identified in the above C:D Submit command. For example, the following COPY process would be named PROC01 to correspond with the name used in the above SUBMIT PROC statement. However, if you had assigned a different name in the SUBMIT PROC statement, the COPY process would be assigned the same name.

SEND801 PROCESS SNODE=&SNODE PNODE=&PNODE

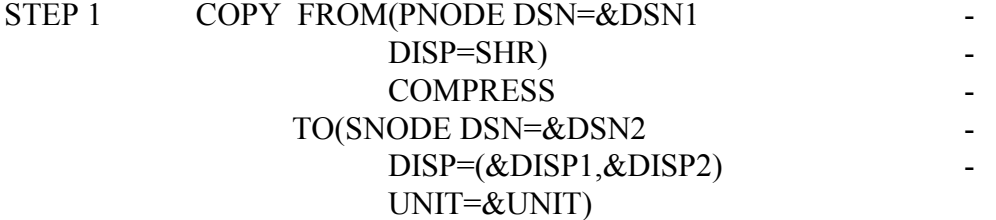

# **OPTION 2**

The following sample uses a COPY01 process which is a standard (generic) C:D copy process that should reside in the DMPUBLIB library. You may use the following sample to create your C:D SUBMIT process for the ACF-801 data file transmission to CCIS. Please note that the information specified in the following JCL sample may require modifications to conform to your own data center environment.

```
//jobname JOB--Enter the required job statement parameters for the State installation.
//* (Connect:Direct)--Transmit a state file directly to CCIS 
//DMBATCH EXEC PGM=DMBATCH,REGION=1M,PARM=(YYSLYNN) 
//STEPLIB DD DISP=SHR,DSN=SYS3.NDM.COMMON.LOADLIB 
//DMNETMAP DD DISP=SHR,DSN=SYS3.NDM.COMMON.NETMAP 
//DMPUBLIB DD DISP=SHR,DSN=SYS3.NDM.COMMON.PROCESS.LIB 
//DMMSGFIL DD DISP=SHR,DSN=SYS3.NDM.COMMON.MSG 
//DMPRINT DD SYSOUT=* 
//SYSUDUMP DD SYSOUT=* 
//SYSIN DD * 
 SIGNON
 SUBMIT PROC=COPY01
       NOTIFY=See below for description of appropriate value - 
       PNODE=See below for description of appropriate value - 
       SNODE=NIH.NDM - 
       &DSN1= See below for description of appropriate value - 
       &DSN2=VVG1IWI.PCCIS.NDM.xx.HUB.Yyyyy.Dmmdd.Thhmm - 
       &NODE=PNODE - 
      &DISP1=NEW
      &DISP2=CATLG
      &UNIT=FILE
       &COMPRESS=COMPRESS 
 SIGNOFF
/* 
//
```
### **Description of appropriate values:**

 $NOTIFY =$  Specify the userid to notify when the process is executed PNODE = \_\_\_\_\_\_\_ Specify your State's C:D node id  $DSN1 =$  Specify the State's ACF-801 dataset name being transmitted. DSN2 = VVG1IWI.PCCIS.NDM.*xx*.HUB.Y*yyyy.*D*mmdd*.T*hhmm* This is a required dataset naming convention, where *xx* is the State's two-letter postal code abbreviation, and *yyyy* is the four-digit year, *mm* is the month, *dd* is the day, and *hhmm* is the time (in military format - e.g. 2359 represent 11:59 p.m.) the file is submitted.

 $\mathcal{L}_\mathcal{L} = \{ \mathcal{L}_\mathcal{L} = \{ \mathcal{L}_\mathcal{L} = \{ \mathcal{L}_\mathcal{L} = \{ \mathcal{L}_\mathcal{L} = \{ \mathcal{L}_\mathcal{L} = \{ \mathcal{L}_\mathcal{L} = \{ \mathcal{L}_\mathcal{L} = \{ \mathcal{L}_\mathcal{L} = \{ \mathcal{L}_\mathcal{L} = \{ \mathcal{L}_\mathcal{L} = \{ \mathcal{L}_\mathcal{L} = \{ \mathcal{L}_\mathcal{L} = \{ \mathcal{L}_\mathcal{L} = \{ \mathcal{L}_\mathcal{$ 

# **I. INTRODUCTION**

There are two major file transfers between the State's C:D mainframe and CCIS. The first step of the process addresses the transfer of input data from the State to CCIS. The second step transfers output reports from CCIS back to the State C:D mainframe. States can use one of two methods to transmit data and receive back reports:

- an online Interactive User Interface (IUI)
- a batch job process

Following is a detailed description of the IUI and batch job data transmission and validation report processes. While the two processes are similar, follow the instructions for the method your State will use.

# **II. THE IUI DATA TRANSMISSION AND VALIDATION PROCESS**

# *Validation of IUI Data Transmission*

**Transmit Data:** The IUI data transmission process includes steps to "submit" and "copy" the data. To "submit" the data, enter an online IUI *submit* command. This *submit* command executes a *C:D submit process command*. This is a request to C:D to execute a process that resides in the State's C:D process library. Following a successful *submit* request, C:D executes a process that resides in the State's C:D process library. This process contains a C:D *copy* statement which instructs the computer to *copy* the data file from the State C:D site to CCIS.

**Validate Transmission:** After running a successful IUI transmission using the *submit*  command*,* the system displays the message: "Submit process successful." If an error message tells you the transmission is unsuccessful, debug the process so it enables a successful transmission. To determine if the copy command was successful, do the following to access the *Select Statistics* menu and validate that the data was copied:

• From your system, access the CONNECT:Direct *Primary Options Menu* (Screen A-1). Select "SS" ("View Statistics for a Completed Process") from this menu:

Node.name CONNECT:Direct for MVS PRIMARY OPTIONS MENU  $CMD = = >$ CONNECT:Direct signon process completed. SELECT ONE OF THE FOLLOWING: CF - COPY A FILE \*\*\*\*\*\*\*\*\*\*\*\*\*\*\*\*\*\*\*\* SB - SUBMIT A PREDEFINED PROCESS \* \* DF - DEFINE A PROCESS USING ISPF EDIT SS - VIEW STATISTICS FOR A COMPLETED PROCESS\* TIME:hh:mm \*  $\star$   $\star$ CP - CHANGE CHARACTERISTICS OF A PROCESS \*\*\*\*\*\*\*\*\*\*\*\*\*\*\*\*\*\*\*\* DP - DELETE A NON-EXECUTING PROCESS FP - FLUSH AN EXECUTING PROCESS SP - VIEW DATA ABOUT AN EXECUTING PROCESS PS - SUSPEND AN EXECUTING PROCESS MSG - VIEW CONNECT:Direct MESSAGE TEXT MS - SIGN ON TO MULTIPLE CONNECT:Direct NODES CONCURRENTLY SW - SWAP AMONG CONCURRENT CONNECT:Direct Sessions SD - VIEW/CHANGE YOUR CONNECT:Direct SIGNON INFORMATION DEFAULTS NM - VIEW INFORMATION IN THE CONNECT:Direct NETWORK MAP WHO - VIEW CHARACTERISTICS OF YOUR CONNECT:Direct IUI ENVIRONMENT SPF - ENTER ISPF/PDF AUTH - VIEW YOUR CONNECT:Direct FUNCTION AUTHORIZATION ADMIN - PERFORM CONNECT:Direct ADMINISTRATION FUNCTIONS

Screen A-1: Primary Options Menu

• This will display the *Select Statistics* screen (Screen A-2):

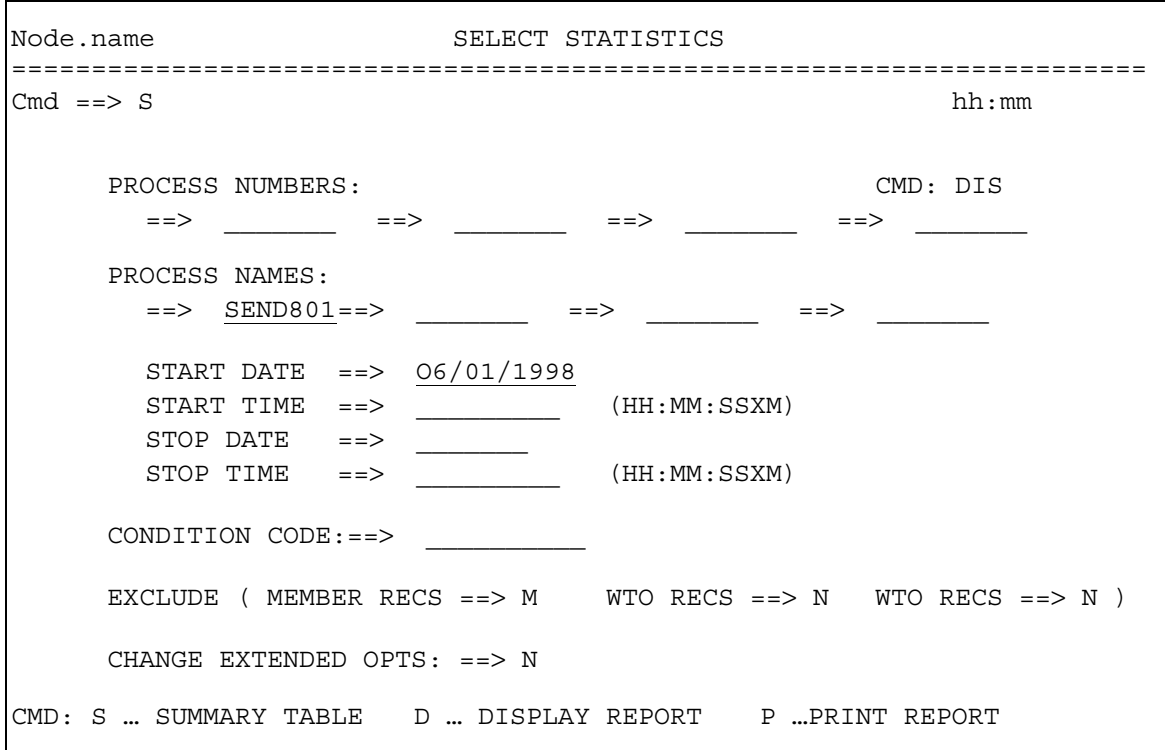

Screen A-2. IUI Facility Select Statistics

- Enter the following values in the *Select Statistics* screen to display the *Statistics Summary:* 
	- 1) In the *CMD* field enter "S".
	- 2) In the *PROCESS NAMES* field enter the process name for the C:D process that resides in the State's C:D process library. The example for JCL Option 1 has a process name of "SEND801" and that for JCL Option 2 has a process name of "COPY01". (See Appendix III.)
	- 3) In the *START DATE* field enter the date CCIS attempted to transfer the reports. Enter "TODAY" for the current date, or enter a specific date using a date format of mm/dd/yyyy. C:D retrieves statistics for processes with the specified name run on or after this date.
	- 4) Press enter.

• Screen A-3, below, is a sample of a *Statistics Summary*:

| $=$ $>$                        |          | --------STATISTICS SUMMARY------- |                                | ROW 1 TO 3 OF 3<br>$SCROLL == => PAGE$ |
|--------------------------------|----------|-----------------------------------|--------------------------------|----------------------------------------|
| FUNCTION PNAME<br>USER ID:     |          | PNUMBER                           | SUBMITTER NODE==OTHER NODE---- |                                        |
| MSGID                          | RTNCD    | END DATE/TIME                     | P SNODE                        |                                        |
|                                |          |                                   |                                |                                        |
| SUB-CMD<br>VVG1YY9<br>SSPA001I | SEND801  | 8326                              | NDM. STATE                     | NIH.NDM                                |
|                                | 00000000 | 06/01/1998 18:02:41 PNODE         |                                |                                        |
| COPY<br>VVG1YY9<br>SCPA0001    | SEND801  | 8326                              | NDM.STATE                      | NIH.NDM                                |
|                                | 00000000 | 06/01/1998 18:02:41 PNODE         |                                |                                        |
|                                |          |                                   |                                |                                        |

Screen A-3. IUI Facility Select Statistics Summary

- C:D displays a three-line summary of the statistics records for each C:D process function. The first and second lines of each entry identify a process by function (FUNCTION), process name (PNAME) and number (PNUMBER), submitter or other node, and userid. The third line of each entry is the message id return code (RTNCD), and the ending date and time (END DATE/TIME) of that process. Each C:D process function is successful if the third line has a RTNCD of "00000000". The C:D process function is unsuccessful if the third line has a non-zero RTNCD. An asterisk appears to the left of an entry if a non-zero RTNCD is present.
- There should be an entry for the SUBMIT process (see"SUB-CMD" lines of Screen A-3). If a RTNCD of "00000000" is present, the process was successful. If a nonzero RTNCD is present, the process is unsuccessful. Enter "M" next to the process name to display the specific error message.
- There should be an entry for the COPY process (see "COPY" lines of Screen A-3), which contains a C:D *copy* statement to copy the data file from the State to CCIS. If a RTNCD of "00000000" is present, the process is successful. Entering "S" next to the process name displays the detail statistics, such as the compression ratio of the transfer. If a non-zero RTNCD is present, the process is unsuccessful. Enter "M" next to the process name to display the specific error message.

# *Validation of IUI Reports Process*

If the transmission was successful, CCIS generates reports about the submission which are sent to the State via C:D within 24 hours of receiving the data file. A periodic "sweep" process submits a C:D process at CCIS to copy the reports to the State's C:D mainframe. The process name is: CCISTO*xx* (where *xx* represents the State postal code abbreviation). When this process is executed, C:D generates statistic log records that indicate whether the reports are copied from CCIS to the State successfully. Please note that C:D generates a copy of the statistics log records on the State's mainframe, as well as on the CCIS mainframe. Use the Select Statistics command to retrieve and examine the statistics records generated by the CCIS mainframe.

- From your system, access the CONNECT:Direct *Primary Options Menu* (Screen A-1). Select "SS" ("View Statistics for a Completed Process") from this menu.
- This displays the *Select Statistics* screen (see Screen A-2). Enter the following values to display a three line summary of the statistics records:
	- 1) In the *CMD* field enter "S".
	- 2) In the *PROCESS NAMES* field enter "CCISTO*xx*", where *xx* represents the state postal code abbreviation. This is the C:D process that copies the reports to the State's C:D system.
	- 3) In the *START DATE* field enter the date of the attempted report transfer. (The CCIS mainframe will submit reports within 24 hours of data arriving.) Enter "TODAY" for the current date, or enter a specific date using a date format of mm/dd/yyyy. C:D retrieves statistics for all the processes run on or after this date.
	- 4) Press enter.
- C:D displays a three-line summary of the statistics records for each C:D process function. (See Screen A-3.) The first and second lines of each entry identify a process by function, process name and number, submitter or other node, and userid. The third line of each entry is the message id RTNCD, and the ending date and time of that process. Each C:D process function is successful if the third line has a RTNCD of "00000000". The C:D process function is unsuccessful if the third line has a non-zero RTNCD. An asterisk appears to the left of an entry if a non-zero RTNCD is present.
- There should be an entry for each report file sent to the State. (See Screen A-3). Each entry represents the process execution on the CCIS mainframe which contains a C:D copy statement to copy the report file from the CCIS mainframe at NIH to the State. If a RTNCD of "00000000" is present, the process is successful. You may enter "S" next to the process to display the detail statistics of the transfer, such as the

compression ratio. If a non-zero RTNCD is present, the process is not successful. Enter "M" next to the process name to display the specific error message.

## **II. THE BATCH JOB TRANSMISSION PROCESS**

### *Validation of Batch Job Data Transmission*

**Transmit Data:** The batch data transmission process includes steps to "submit" and "copy" the data. To "submit" the data, enter a *submit* command. This *submit* command executes a C:D *submit process* command. This is a request to C:D to execute a process that resides in the State's C:D process library. Following a successful *submit* request, C:D executes a process that resides in the State's C:D process library. This process contains a C:D *copy* statement which instructs the computer to *copy* the data file from the State C:D site to CCIS.

**Validate Transmission:** After running a successful batch transmission using the *submit*  command*,* the MVS generates the completion code (Comp Code) of "00000000." If there is any other value, the transmission is unsuccessful. To determine if the copy command was successful, do the following to view the *Select Statistics* screen and validate that the data was copied:

• View the statistics records in batch mode by running a batch *submit,* as you did before. (See JCL batch job in Option 1 or Option 2.) The following is an example of a JCL process to run a C:D select statistics job. Please note that the information specified in the following JCL sample may require modifications to conform to your own data center environment.

```
 //jobname JOB--Enter the required job statement parameters for the State installation. 
//* (Connect:Direct)--View statistics records for data transmission 
//DMBATCH EXEC PGM=DMBATCH,REGION=1M,PARM=(YYSLYNN) 
//STEPLIB DD DISP=SHR,DSN=SYS3.NDM.COMMON.LOADLIB 
//DMNETMAP DD DISP=SHR,DSN=SYS3.NDM.COMMON.NETMAP 
//DMPUBLIB DD DISP=SHR,DSN=SYS3.NDM.COMMON.PROCESS.LIB
//DMMSGFIL DD DISP=SHR,DSN=SYS3.NDM.COMMON.MSG 
//DMPRINT DD SYSOUT=* 
//SYSUDUMP DD SYSOUT=* 
//SYSIN DD * 
 SIGNON
   SEL STAT WHERE ( PNAME=state_process_name - 
   STARTT=(TODAY)) 
 SIGNOFF
/* 
//
```
- In the *state process name* field, enter the name shown in the State's C:D process library. The example for JCL Option 1 has a process name of "SEND801," and that for JCL Option 2 has a process name of "COPY01".
- The STARTT represents the date you attempt to transfer the data file. Enter a specific date by using the "mm/dd/yyyy format" or you can substitute "TODAY" for the current date. C:D retrieves statistics for processes with the specified name run on or after this date.
- The output for a batch job is different from the output for an IUI process. You still receive detailed statistics for each process, which is successful if there is a Comp Code of "00000000," and unsuccessful if there is a non-zero Comp Code and an error message.
- There should be an entry for the C:D SUBMIT statement. A Comp Code of "00000000" indicates the process is successful, and a non-zero Comp Code, unsuccessful (Screen A-4).

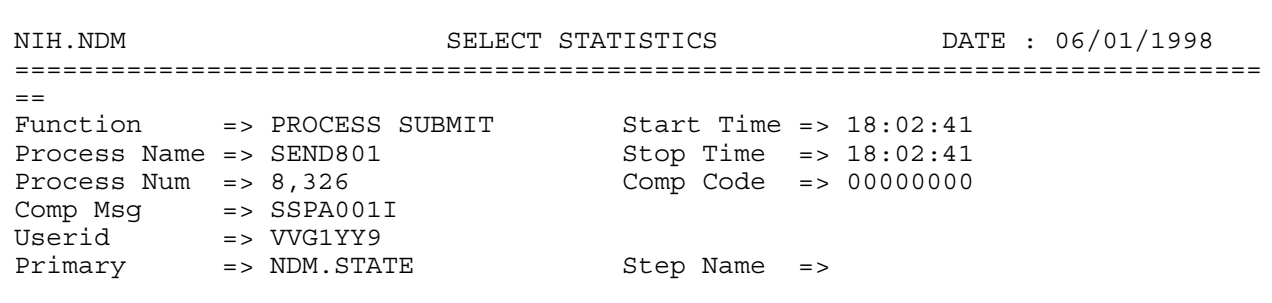

Screen A-4. Batch Job Select Statistics for the Submit Command

• There should also be an entry for the C:D COPY statement, a command to copy the data file from the State to CCIS. A Comp Code of "00000000" indicates the process is successful, and a non-zero Comp Code indicates it is unsuccessful. (Screen A-5.)

```
NIH.NDM SELECT STATISTICS DATE : 06/01/1998
==============================================================================
Function => COPY Start Time => 18:02:41<br>Process Name => SEND801 Stop Time => 18:03:57
Process Name => SEND801 Stop Time => 18:03:57
Process Num => 8,326 Comp Code => 00000000
Comp Msg => SCPA000I
Userid => VVG1YY9
Primary => NDM.STATE 51 Step Name => STEP1
From ( Pnode
Dsn=CCIS.801.DATA)
       recs \implies 0 blks => 2,123
   I/O BYTES => 394,732
  VTAM BYTES => 282,944
   Cmpr Perc = > 28.3%
     VOL=SER=> WEL125
To ( Snode
Dsn=VVG1IWI.PCCIS.NDM.MD.HUB.D980601.T1520)
       recs => 0 blks => 2,123
   I/O BYTES => 394,732
  VTAM BYTES => 282,944
   Cmpr Perc => 28.3%VOL=SER=> DSA105
```
Screen A-5. Batch Job Select Statistics for the Copy Command

### *Validation of Batch Job Report Process*

If transmission was successful, reports are generated by CCIS and returned to the State via C:D within 24 hours of receiving the initial data file. A periodic "sweep" process submits a C:D process on the CCIS system to copy the reports to the State's system. The process name is: CCISTO*xx* (where *xx* represents the State postal code abbreviation). When this process is executed, C:D generates statistic log records that indicate whether the reports are copied from CCIS to the State successfully. Please note that C:D generates a copy of the statistic log records on the State's mainframe, as well as on the CCIS mainframe. Use the *Select Statistics* command to retrieve and examine the statistics records generated by the CCIS mainframe.

• To view the statistics records in batch mode you must run a batch *submit,* as you did before. (See JCL batch job in Option 1 or Option 2.) Substitute the following control cards and replace the fields in *italics* with the following values. Please note that the information specified in the following JCL sample may require modifications to conform to your own data center environment.

```
 //jobname JOB--Enter the required job statement parameters for the State installation. 
//* (Connect:Direct)--View statistics records for report transmission 
//DMBATCH EXEC PGM=DMBATCH,REGION=1M,PARM=(YYSLYNN) 
//STEPLIB DD DISP=SHR,DSN=SYS3.NDM.COMMON.LOADLIB 
//DMNETMAP DD DISP=SHR,DSN=SYS3.NDM.COMMON.NETMAP 
//DMPUBLIB DD DISP=SHR,DSN=SYS3.NDM.COMMON.PROCESS.LIB
//DMMSGFIL DD DISP=SHR,DSN=SYS3.NDM.COMMON.MSG 
//DMPRINT DD SYSOUT=* 
//SYSUDUMP DD SYSOUT=* 
//SYSIN DD * 
   SIGNON
       SEL STAT WHERE (PNAME = CCISTOxx - 
       STARTT = (TODAY )) TABLE 
   SIGNOFF
```
- CCISTO*xx:* where *xx* represents the state postal code abbreviation. This is the process on the CCIS mainframe which copies the reports to the State's C:D system.
- The STARTT represents the date the system attempts to transfer the report file. (The CCIS mainframe will submit reports within 24 hours of data arriving.) Enter a specific date by using the "mm/dd/yyyy format" or you can substitute "TODAY" for the current date. C:D retrieves statistics for processes with the specified name run on or after this date.
- The output is different than that for the IUI process. However, you still receive detail statistics for each C:D process. Each function is successful if it has a Comp Code of "00000000" and unsuccessful if it has a non-zero Comp Code and an error message.
- There should be an entry for each report file sent to the State. Each entry represents a C:D copy statement from CCIS to the State. If a copy code of "00000000" is present, the process is successful. If a non-zero Comp Code is present, the process is unsuccessful.